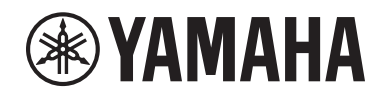

# DIGITAL MIXING SYSTEM RIVAD NO **EPM** series

V2.5 追補マニュアル

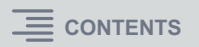

# <span id="page-1-0"></span>目次

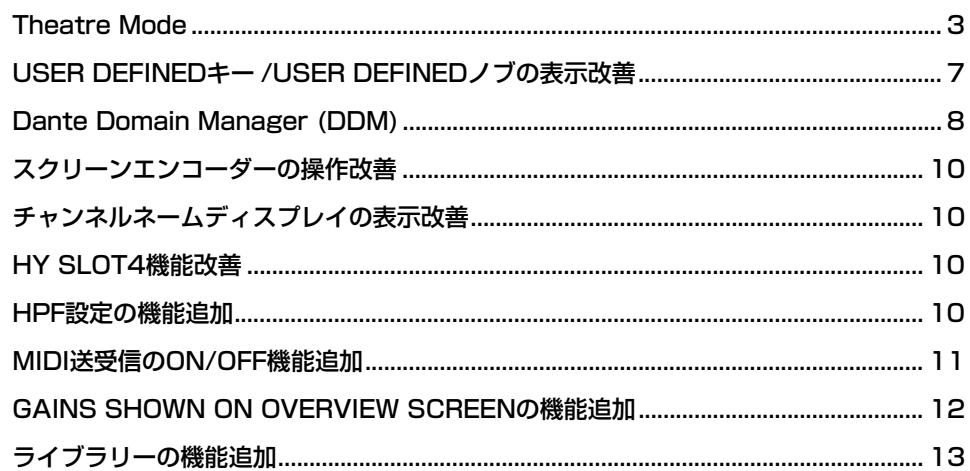

# <span id="page-2-0"></span>Theatre Mode

劇場での使用に適した、4つのバンクにEQとダイナミクスを設定して、アクター別に割り当てができるモードをTheatre Modeと呼びます。

Theatre Modeでは、EQやダイナミクスのパラメーターがそれぞれのシーンメモリーにストアされることはなく、どのバンクを使用しているかという情報のみがストアされます。これにより実行中に微調整を行なった変更点は、グローバルペーストを行なわなくても、同じバンクを使用しているすべてのシーンで引き継がれ有効になります。

この4つのバンクは、アクターライブラリーでアクターごとに一覧管理できるので、ダブルキャストの入れ替えや、急なキャストの交替などに柔軟に対応できます。

Theatre Modeでのチャンネルライブラリーは4バンクすべての内容を含みます。Default Modeでチャンネルに設定したEQやダイナミクスはTheatre Modeに引き継がれません。その逆も引き継がれません。

#### **NOTE**

EQやダイナミクスのパラメーターはPreviewモードの対象外です。

# ■ 設定手順

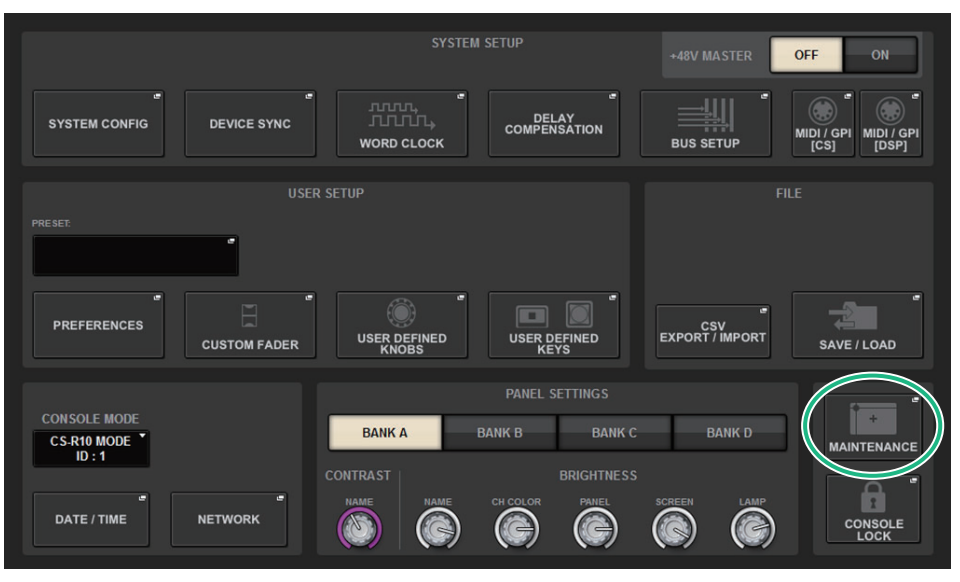

- **1.** SETUPボタンを押して、SETUP画面を表示させます。
- **2.** MAINTENANCEボタンを押して、MAINTENANCEポップアップ画面を表示させます。

## **3.** UNIT MODEタブを押します。

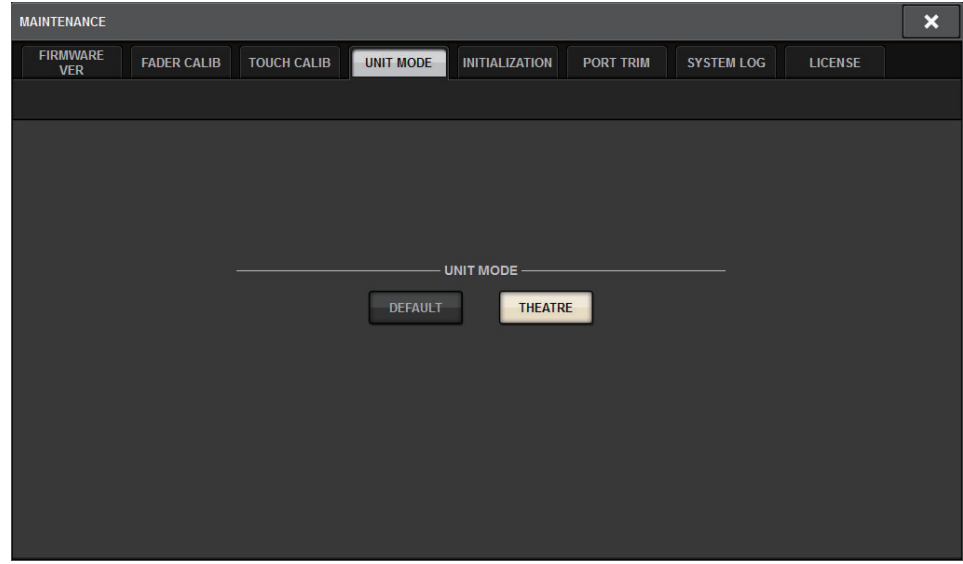

## **4.** モード切り替えボタンのTHEATREボタンを押します。

モード切り替え後にコントロールサーフェスが再起動する確認のポップアップ画面が表示されます。

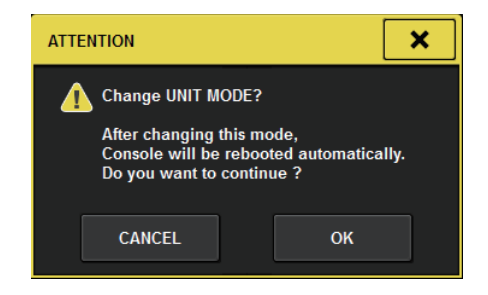

# **5.** OKボタンを押します。

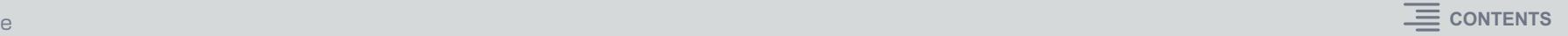

#### ■ DSPエンジンでの設定手順

- **1.** DSPエンジンのフロントパネルの[MENU]キーを押します。
- **2.[ ▲ ]/[ ▼ ]キーを使って"Unit Mode"を選択します。**
- **3.** [ENTER]キーを押します。
- **4.**[ ▲ ]ノ[ ▼ ]キーを使って"Theatre"を選択します。

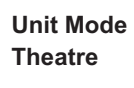

- **5.** [ENTER]キーを押します。
- **6.** "DONE"と表示したあとにDSPエンジンが再起動します。

#### **SELECTED CHANNEL VIEW画面**

UNIT MODEでTheatre Modeに設定してBANK表示ボタンを押すと、インプットチャンネルのSELECTED CHANNEL VIEW画面は以下のようになります。

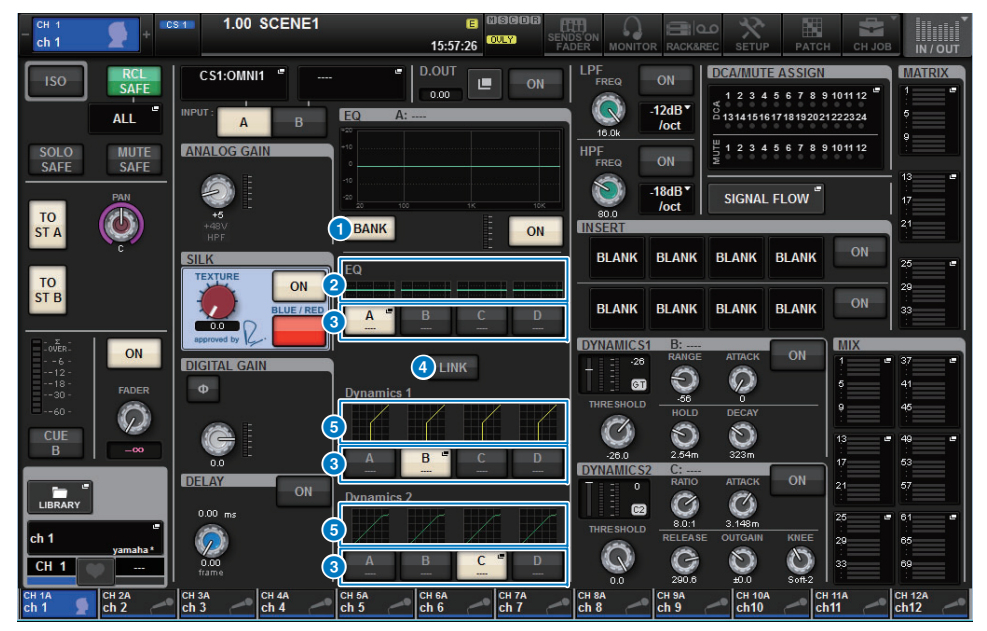

#### **1 BANK表示ボタン**

オンにすると、バンクÃDのEQとダイナミクス1、2のグラフと切り替えボタンを表示します。

#### 2 EQグラフ

EQやフィルターの大まかな特性が表示されます。

#### 8 バンク切り替えボタン

EQやダイナミクス1、2のバンクを切り替えます。選ばれたボタンを押すと、NAME EDITポップアップ画面が表示されます。また、EQやダイナミクスフィールドにバンクとバンク名が表示されます。

バンクリンクしているEQとダイナミクス1、2には同じバンク名が付きます。

#### **4 バンクリンクボタン**

オンにすると、バンク切り替えボタンでEQとダイナミクス1、2のバンク(A~D)を連動して切り替えます。

#### 6 ダイナミクスグラフ

ダイナミクス1、2の入出力特性が表示されます。

# ■ Theatre Modeの追加表示

NAMEポップアップボタンにアクターライブラリー名が追加表示されます。

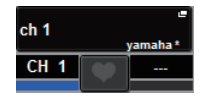

NAMEポップアップボタンを押して表示されるNAME/ICON EDITポップアップ画面にあるアク ターライブラリーポップアップボタンにアクターライブラリー名が追加表示されます。

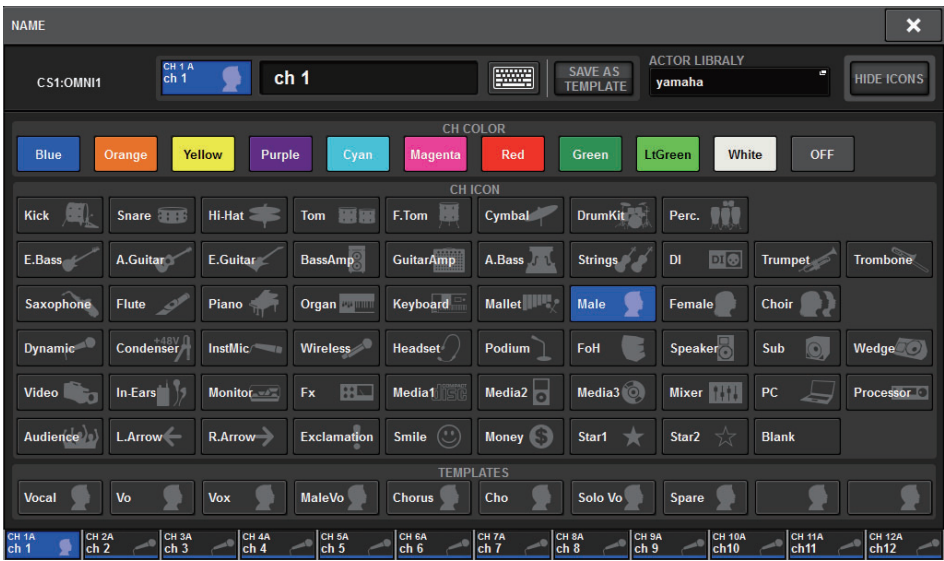

アクターライブラリーポップアップボタンを押すと、アクターライブラリーポップアップ画面が表示されます。

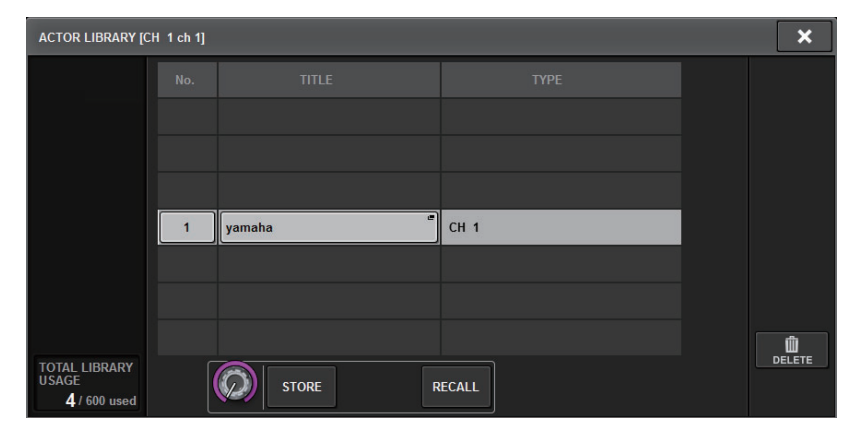

#### OVERVIEW画面

UNIT MODEでTheatre Modeに設定すると、OVERVIEW画面は以下のようになります。

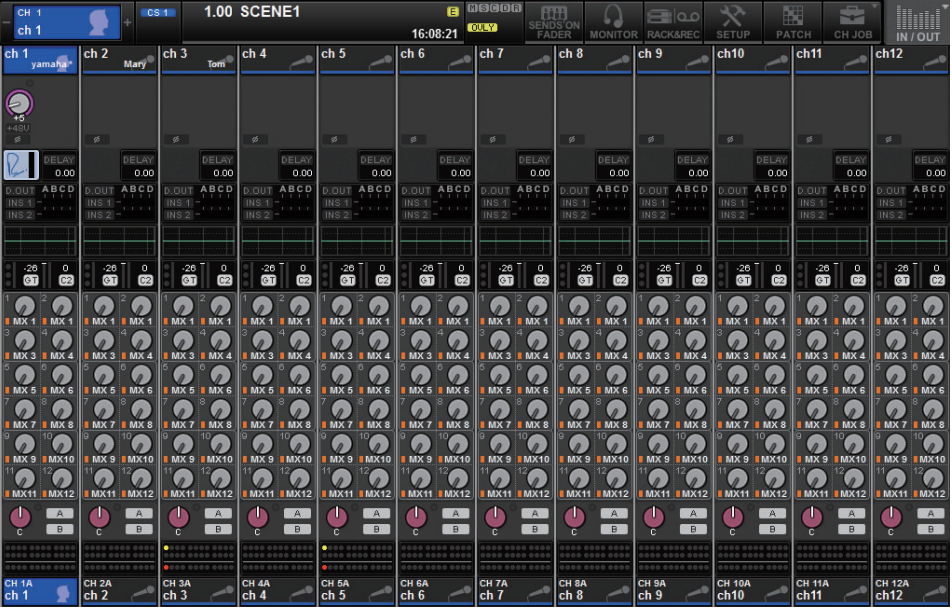

チャンネルネームエリアにアクターライブラリー名が追加表示されます。([SHIFT]キーを押すと通常モードのようにCUEの状態が表示されます。) EQやダイナミクスのパラメーターが変更されると" \* "がアクターライブラリー名に追加されま す。

HPF/EQポップアップ画面

#### DYNAMICS1/2ポップアップ画面

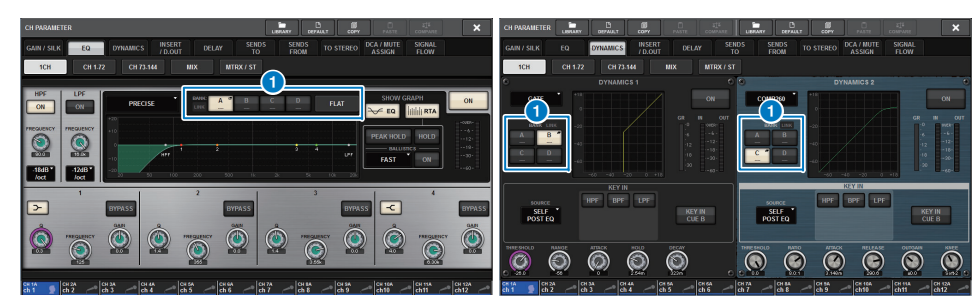

1 バンク選択ボタン

EQやダイナミクス1、2のバンクを切り替えます。

# ■ アクターライブラリー設定手順

# **1.** PATCHボタンを押して、PATCH画面を表示させます。

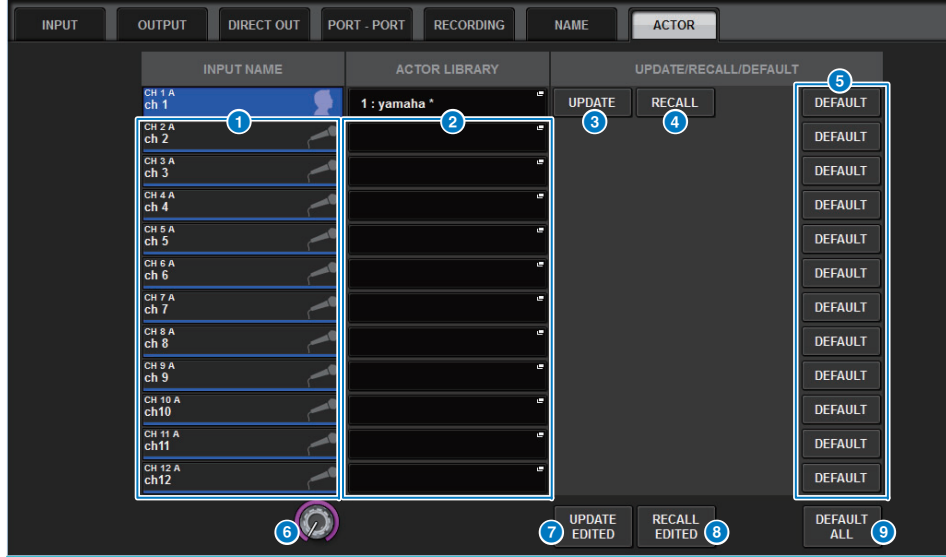

**2.** ACTORタブを押して、アクターライブラリー画面を表示させます。

#### **1 INPUT NAME**

アクターライブラリーを割り当てるインプットチャンネルを表示します。

#### **2** ACTOR LIBRARY

設定したアクターライブラリー名を表示します。押すと、アクターライブラリーを設定するアクターライブラリーポップアップ画面が表示されます。

#### **3 UPDATEボタン**

ライブラリーをカレントデータにアップデートします。

#### 4 RECALLボタン

そのチャンネルに設定されたライブラリーをリコールします。カレントデータにされた変更はリコールしたライブラリーに上書きされます。

#### **6 DEFAULTボタン**

ライブラリーの設定を解除して、EQとダイナミクス4バンクのカレントデータを初期化します。

#### **6 INPUT NAME選択ノブ**

スクリーンエンコーダーまたは[TOUCH AND TURN]ノブで操作します。

**O** UPDATE EDITEDボタン 変更された全チャンネルのライブラリーをアップデートします。

#### 8 RECALL EDITEDボタン 変更された全チャンネルのライブラリーをリコールします。

#### **9 DEFAULT ALLボタン**

全チャンネルのライブラリーの設定を解除して、EQとダイナミクス4バンクのカレントデータを初期化します。

### **3.** 必要に応じて、アクターライブラリーを設定、編集します。

#### **NOTE**

- CH COPY機能でチャンネルに関連するアクターライブラリーはコピーされません。CH MOVE機能でアクター ライブラリーは移動します。
- インプットEQライブラリーとダイナミクスライブラリーはDefalut ModeとTheatre Modeで共通ですが、イ ンプットチャンネルライブラリーのEQとダイナミクスの設定は共通ではありません。そのため、Theatre ModeではインプットチャンネルのEQやダイナミクスのパラメーターはリコール操作から除外されます。

# <span id="page-6-0"></span>USER DEFINEDキー /USER DEFINEDノブ の表示改善

USER DEFINEDキーとUSER DEFINEDノブの表示内容を変更できるようになりました。

# ■ 設定手順

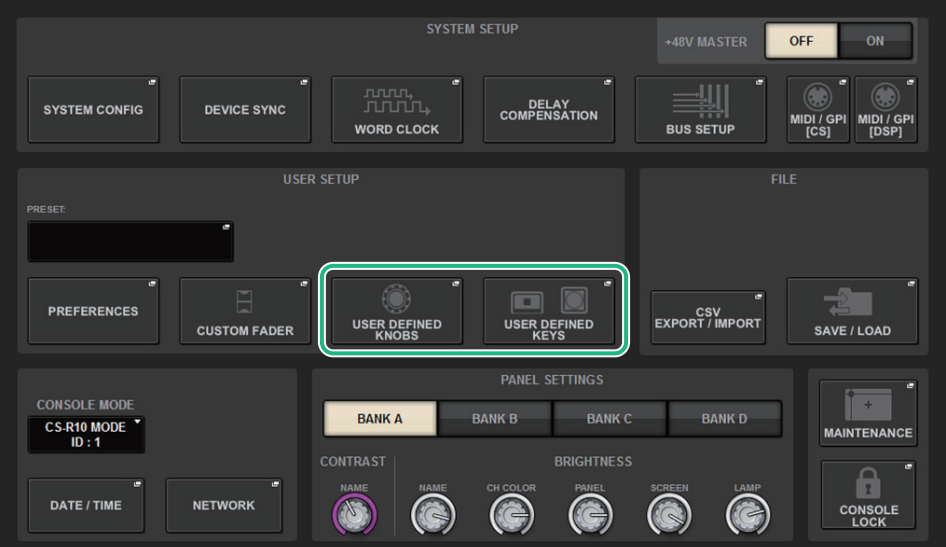

**1.** SETUPボタンを押して、SETUP画面を表示させます。

**2.** USER DEFINED KEYS(またはUSER DEFINED KNOBS)ボタンを押して、 USER DEFINED KEYS (またはUSER DEFINED KNOBS) ポップアップ画面 を表示させます。以下はUSER DEFINEDキーの場合を説明しています。

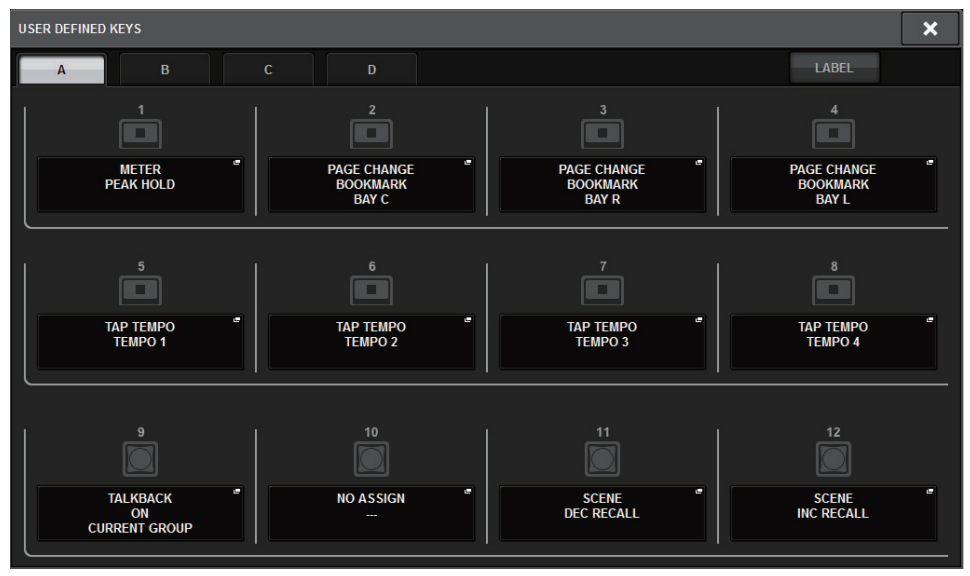

# **3.** LABELタブを押します。

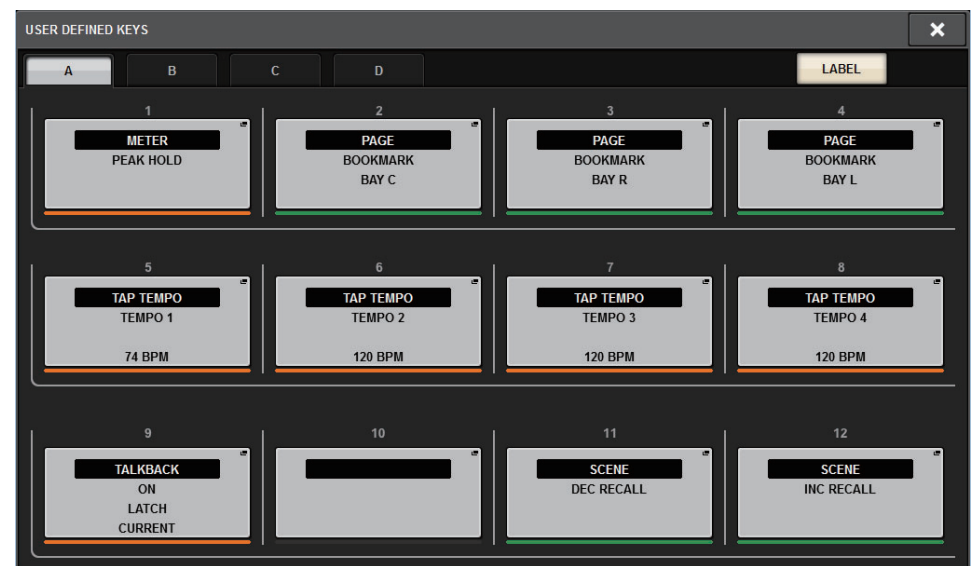

**4.** USER DEFINED KEYS(またはUSER DEFINED KNOBS)ボタンを押すと、USER DEFINED KEYS LABEL(またはUSER DEFINED KNOBS LABEL)ポップアップ画面が表示されます。

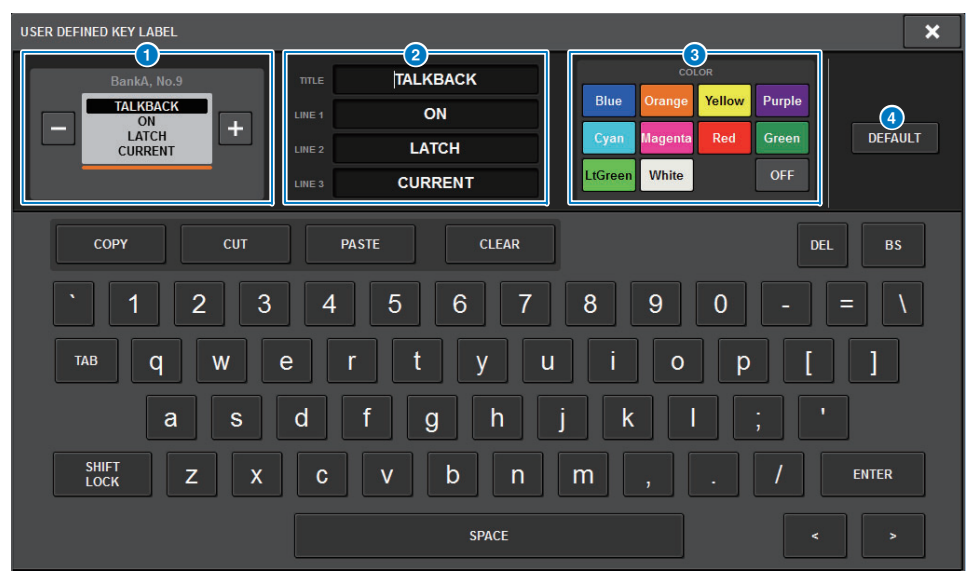

- 1 USER DEFINED KEYS(またはUSER DEFINED KNOBS)ディスプレイ USER DEFINEDキー(またはUSER DEFINEDノブ)に割り当てた機能を表示します。+ボタンを押すと次の候補、-ボタンを押すと前の候補に切り替わります。
- 2 USER DEFINEDキー(またはUSER DEFINEDノブ)表示エディットボックス USER DEFINEDキー(またはUSER DEFINEDノブ)に割り当てた機能(TITLE)やパラ メーター(LINE1~3)をキーボードで編集します。

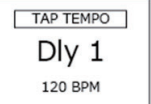

LINE1のみ、またはLINE2のみに入力があり、かつ5文字以内の場合は大きなフォントで表示されます。

一部のパラメーター(TAP TEMPOのBPM値など)は編集できません。

#### 3 LED色選択ボタン

LEDの色を選びます。

#### **4 DEFAULTボタン**

デフォルトの機能、パラメーター、チャンネルカラーに戻します。

#### **NOTE**

USER DEFINEDキーへ割り当てた機能を変更した場合もデフォルトに戻ります。

**5.** 必要に応じて表示内容を編集します。

# <span id="page-7-0"></span>Dante Domain Manager (DDM)

Dante Domain Manager (DDM)の設定状況を表示するようになりました。 ネットワーク上にDDMサーバーがある場合やドメインに参加している場合、DANTE SETUPポップアップ画面にDANTE DOMAIN MANAGERセクションが表示されます。

## DANTE SETUPポップアップ画面

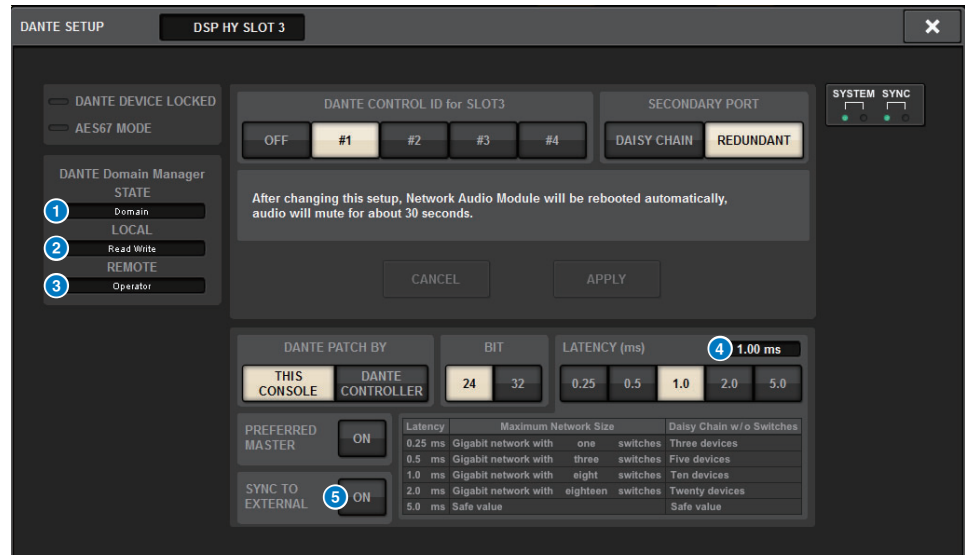

#### **0 STATE**

ドメイン参加の状況を表示します。

- Domain: ドメインに参加している
- Disconnected: ドメインに参加しているがDDMサーバーと接続されていない
- Unmanaged: ドメインに参加していない

#### 2 LOCAL

現在操作している本体のDante設定(DANTE PATCHも含む)のアクセス状態を表示します。

- Read Write: 変更可能
- Read Only: 変更不可

#### **8 REMOTE**

外部DANTE機器のDANTE設定へのアクセス状態を表示します。

- Operator: 読み書き可能
- Guest: 読み取り専用、変更不可
- None: 読み取り不可

### **4 レイテンシー表示**

現在選ばれているレイテンシーを表示します。オフライン時は「---」と表示されます。

### **6 SYNC TO EXTERNALボタン**

オンにするとHYスロットから供給されるワードクロックに同期します。

#### 画面表示

REMOTEの設定によって各画面での表示が変わります。

#### DANTE I/O DEVICE [I/O]画面 SYSTEM CONFIGポップアップ画面

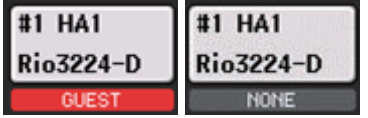

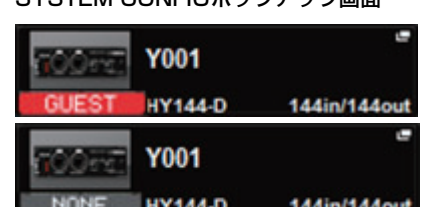

# ■ DanteオーディオネットワークでのDSPミラーリング機能についての補足

DSPエンジンがフェイルオーバーしたとき、TWINLANeネットワークの入出力パッチはすべてバックアップとして待機していたスタンバイDSPエンジンに切り替わり音声は持続します。しかし、Danteオーディオネットワークのパッチは自動的に切り替わらないため、別途設定が必要になります。

インプットパッチはアクティブDSPエンジンとスタンバイDSPエンジンのHY SLOT3に挿入されたDanteカード(HY144-D、HY144-D-SRC)にあらかじめ設定してください。また、アクティブDSPエンジンとスタンバイDSPエンジンでコントロールIDは重複しないようにし、両方のDSPエンジンで同じWith Recall設定をしてください。

アウトプットパッチはRPio622/222に挿入したDanteカード(HY144-D、HY144-D-SRC、Dante MY16-AUDカード)から行なってください。

これらの設定によりフェイルオーバーが発生した際にも音声の入出力とHAコントロールは途切れることなく維持されます。

なお、スタンバイDSPエンジンに挿入したDanteカード(HY144-D、HY144-D-SRC)のDanteパッチは、事前に設定しておくことができないため、DantePresetを用意するなどしてフェイルオーバー後に手動で切り替える必要があります。

また、HAコントロールはDSPエンジンのHY SLOT3に挿入したDanteカード(HY144-D、HY144-D-SRC)からしか行なえません。

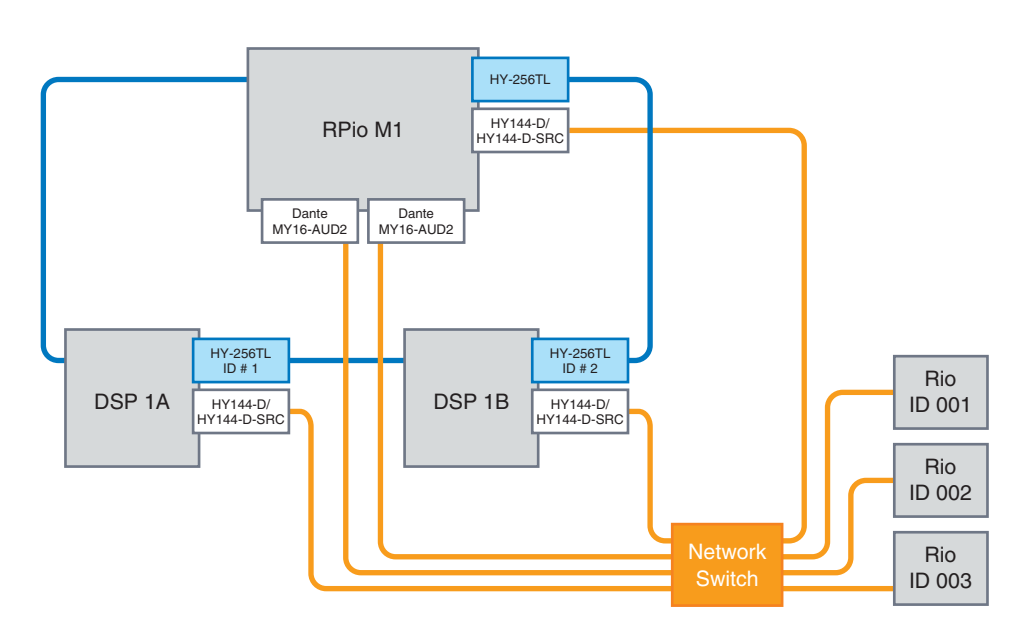

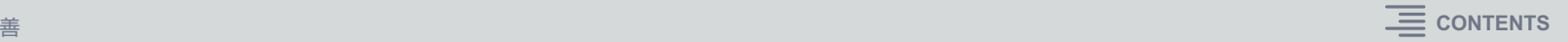

# <span id="page-9-0"></span>スクリーンエンコーダーの操作改善

SELECTED CHANNEL VIEW画面にてEQやダイナミクスのパラメーターをスクリーンエンコーダーで操作できるようになりました。

EQ

ダイナミクス

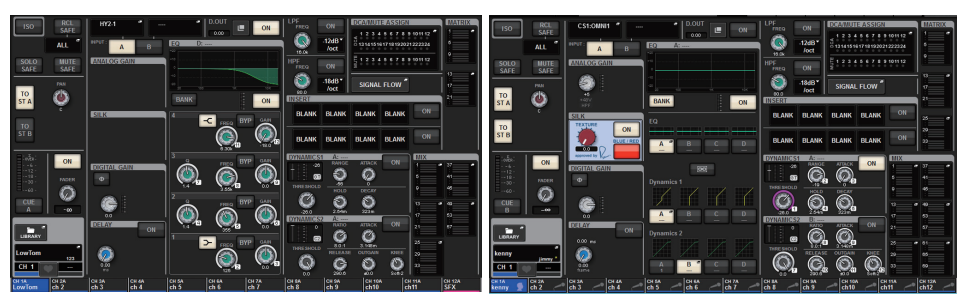

表示されている番号がスクリーンエンコーダーに対応しています。

# <span id="page-9-1"></span>チャンネルネームディスプレイの表示改善

SENDS ON FADERモードのとき、パネルのチャンネルネームディスプレイでチャンネルのオン/オフを表示するようになりました。

チャンネルオン

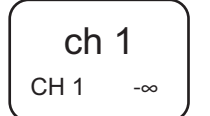

#### チャンネルオフ

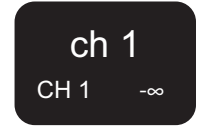

ミュートで点滅しているときも消灯と同じ反転表示になります。

# <span id="page-9-2"></span>HY SLOT4機能改善

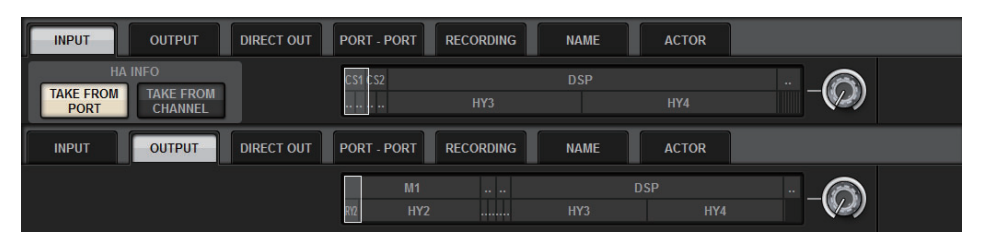

HY SLOT4 (CSD-R7はHY SLOT3) が入出力パッチに対応しました。

そのため、アウトプットチャンネルはRECORDINGタブではなくOUTPUTタブでパッチするように変更されました。

# <span id="page-9-3"></span>インプットパッチ設定の機能追加

インプットパッチを変更するときに、パッチしたポートが保持しているHA設定がそのまま使用されるか(TAKE FROM PORT)、チャンネルが保持しているHA設定がパッチしたポートにコピーされるか(TAKE FROM CHANNEL)を選択できるようになりました。

### INPUTパッチ画面

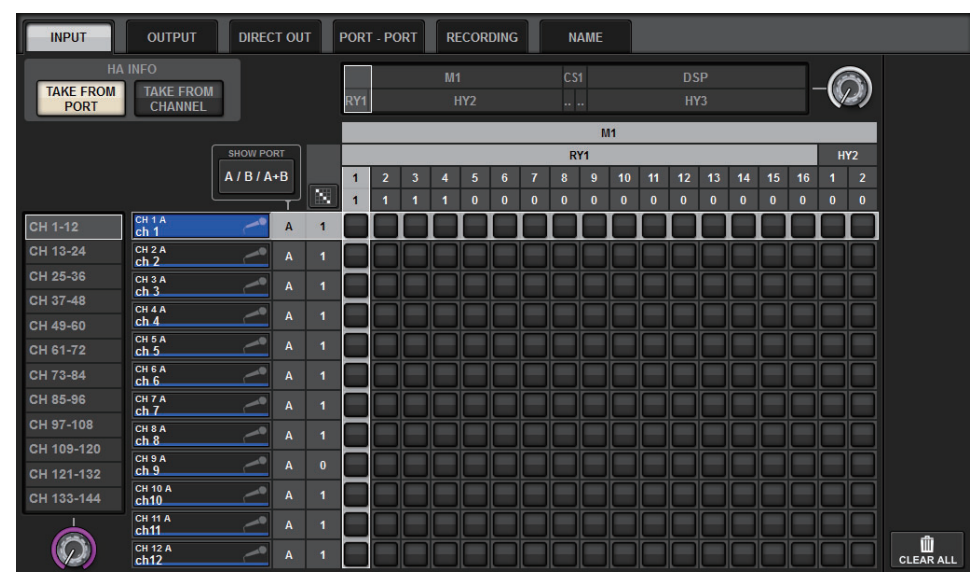

TAKE FROM CHANNELボタンが選択された場合、チャンネル側から下記のHA設定がパッチしたポートにコピーされます。これらの設定を持たない(HAのない)入力からインプットチャンネルのパッチを行なうと、初期値が設定されます。

#### • HA設定と初期値

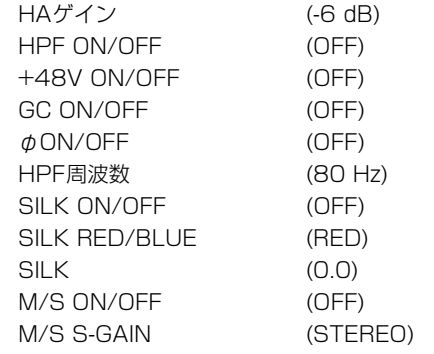

#### INPUT PATCHポップアップ画面も同じボタンが追加されます。

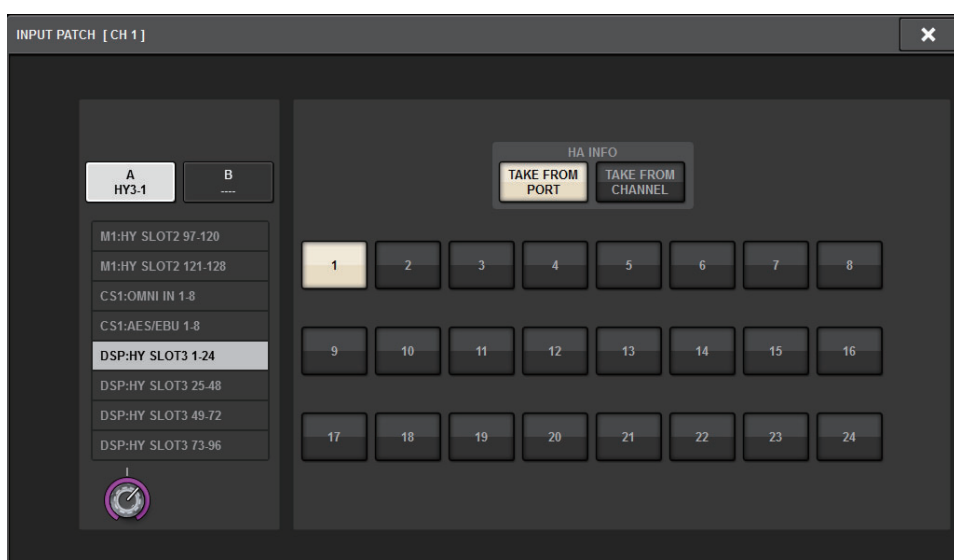

# <span id="page-10-0"></span>MIDI送受信のON/OFF機能追加

MIDIの受信、送信のON/OFFをUSER DEFINEDキーなどからできるようになりました。

### ■ 対応する機能

- USER DEFINEDキーから、コントロールサーフェスのMIDIのON/OFF
- コントロールサーフェスのGPIから、コントロールサーフェスのMIDIのON/OFF
- DSPエンジンのGPIから、DSPエンジンのMIDIのON/OFF

# ■ 対応するパラメーター

- MIDI PROGRAM CHANGE
- MIDI CONTROL CHANGE

### USER DEFINED KEYSポップアップ画面

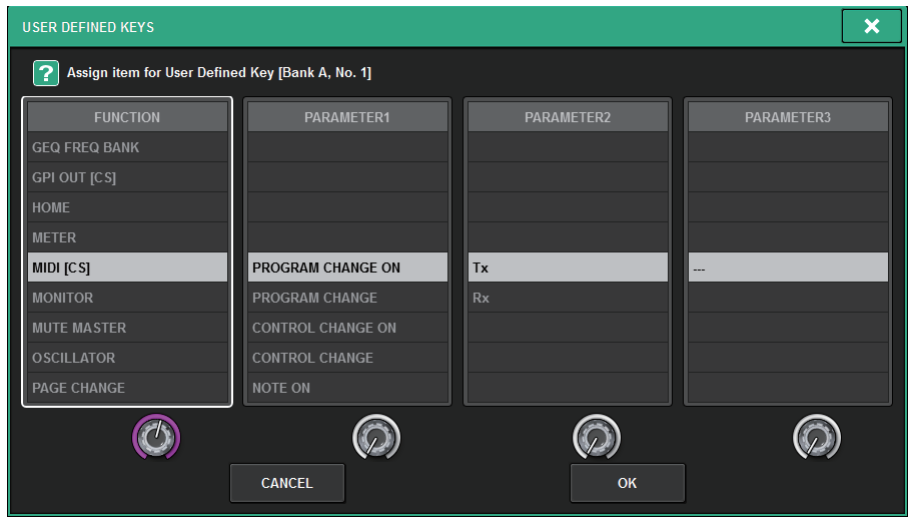

### GPI SETUPポップアップ画面

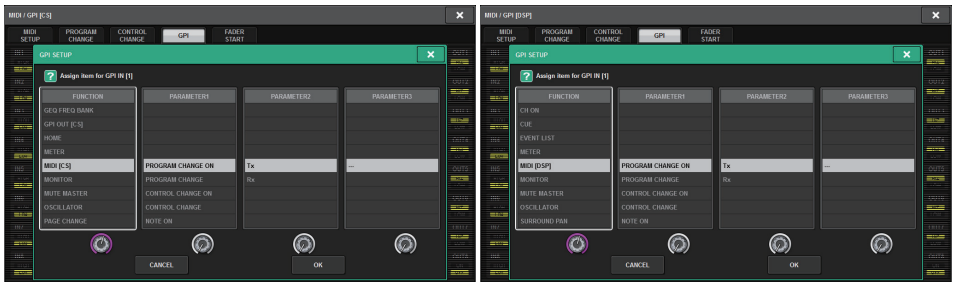

# <span id="page-11-0"></span>GAINS SHOWN ON OVERVIEW SCREEN の機能追加

OVERVIEW画面のGAINセクションに表示されるGAINノブの設定として、従来のANALOG GAIN、DIGITAL GAINに加えてAUTO A.G./D.G.が選択できるようになりました。

### PREFERENCEポップアップ画面の SCREEN SETTINGSタブ

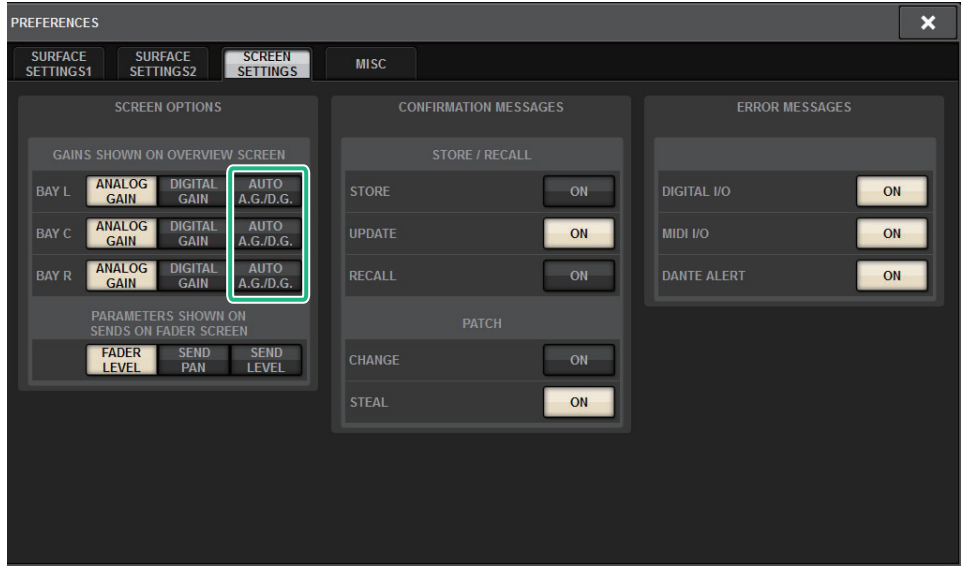

AUTO A.G./D.G.が設定されたBayでは、チャンネルごと、パッチされたポートにアナログゲイン が存在すればアナログゲインが、存在しなければディジタルゲインが表示されます。

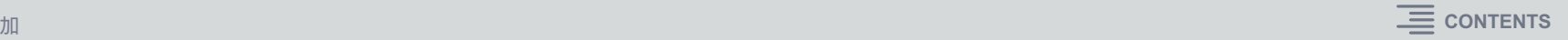

# <span id="page-12-0"></span>ライブラリーの機能追加

フォーカス機能のすべての設定をライブラリーとしてストア、リコールできるようになりました。SCENE SETUP (FOCUS)ポップアップ画面で設定できるパラメーターが対象です。

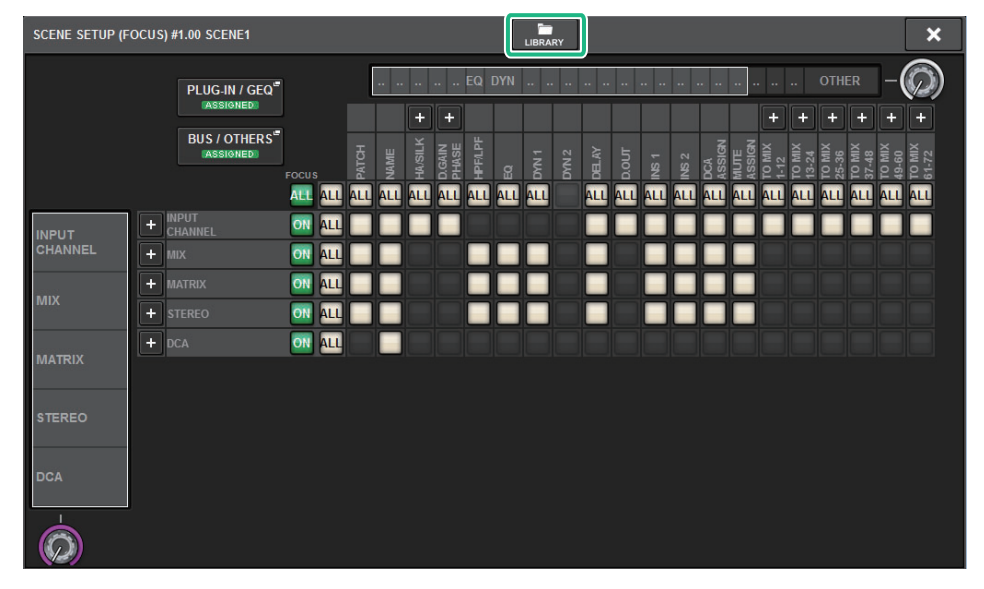

グローバルペーストされる項目にフォーカスのパラメーター等(フォーカス機能のオン/オフを含 む)が追加されました。

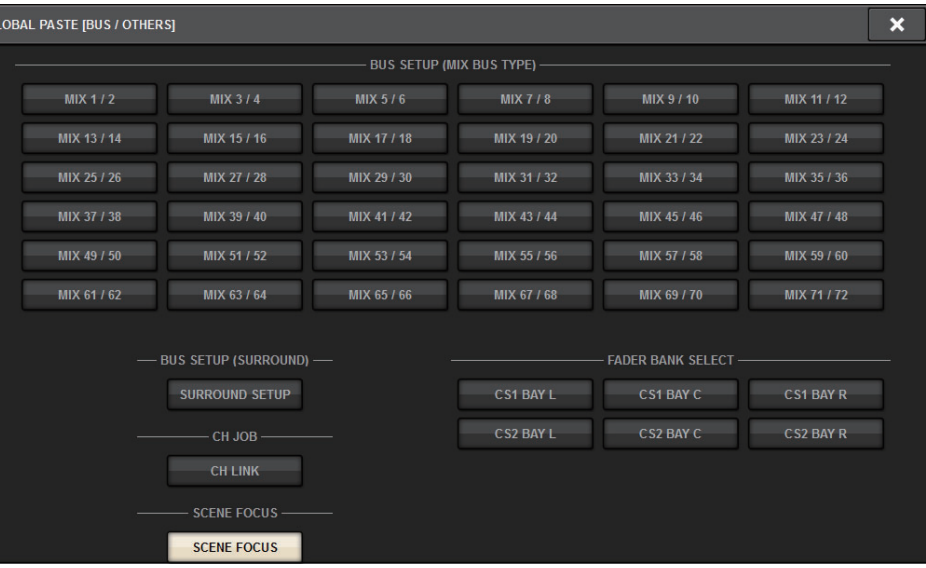

ロードやセーブされるデータにフォーカスライブラリー(SCENEタブ)とアクターライブラリー(INPUT/OUTPUTタブ)が追加されました。

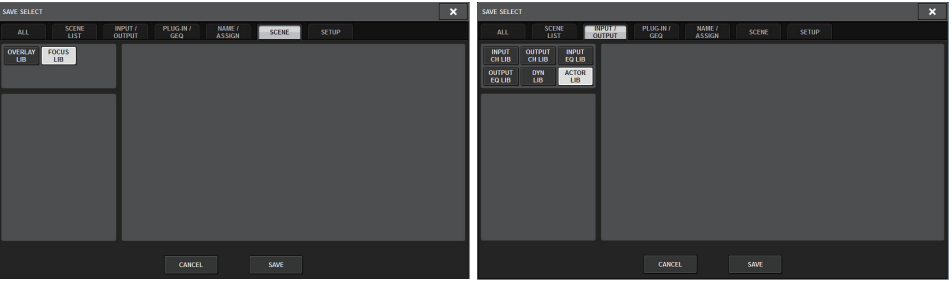

ヤマハ プロオーディオ ウェブサイト **https://www.yamaha.com/proaudio/**

ヤマハダウンロード**https://download.yamaha.com/**

> © 2018 Yamaha Corporation Manual Development Group

> > 2018 年9月 発行 IP-A0